# บทท 2

#### ระบบงานภาษีเงิน ได้บุคคลธรรมดาหัก ณ ที่จ่ายด้วยสื่ออิเล็กทรอนิกส์ ื่ ้าน เป็นสมบัติการณ์<br>อันดับเป็นสมบัติการณ์<br>อันดับเป็นสมบัติการณ์  $\ddot{\phantom{a}}$

ระบบงานภาษีเงินใค้บุคคลธรรมดาหัก ณ ที่จ่าย ด้วยสื่ออิเล็กทรอนิกส์ เป็น ื่ ระบบงานของกรมสรรพากร ที่ให้บริการแก่หน่วยงานราชการผู้มีหน้าที่หักภาษี ณ ที่จ่าย ตาม มาตรา 50(1) แห่งประมวลรัษฎากร จากการจ่ายเงินได้พึงประเมินประเภทเงินเดือน ค่าจ้าง ฯลฯ ตามมาตรา 40(1) แห่งประมวลรัษฎากรทั่วประเทศ สำนักงานสรรพากรพื้นที่เชียงรายใด้รับผิดชอบ ื้ ี่ ให้บริการแก่หน่วยงานราชการ ที่มีสำนักงานตั้งอยู่ในเขตท้องที่จังหวัดเชียงราย โดยบริการ ี่ โปรแกรมคํานวณภาษีหัก ณ ที่จายเงินเดือน คาจาง ตามมาตรา 50(1) แหงประมวลรัษฎากร สําหรับ ส่วนราชการ รัฐวิสาหกิจ และองค์กรปกครองส่วนท้องถิ่น โดยมุ่งเน้นให้หน่วยงานที่ใช้โปรแกรม ี่ สามารถคำนวณภาษีตามหลักเกณฑ์การคำนวณภาษี นำส่งภาษีถองครบถ้วน ไม่มีภาษีต้องชำระ เพิ่มหรือขอคืนเมื่อสิ้นปีและยังสามารถยื่นแบบ ภ.ง.ค.1 ภ.ง.ค.1ก ภ.ง.ค.1กพิเศษ ในลักษณะของ ื่ ื่ สื่อบันทึกข้อมูลในระบบคอมพิวเตอร์ใด้ เพื่อเป็นการอำนวยความสะดวกให้แก่หน่วยงานราชการ ื่ ห้มีหน้าที่ต้องหักภาษี ณ ที่จ่ายนำส่ง ต่องต่อน เป็นการปรับปรุงวิธีการให้บริการยื่น แบบแสดงรายการภาษีเงินไดบุคคลธรรมดาหัก ณ ที่จายตามแบบ ภ.ง.ด.1 ภ.ง.ด.1ก ภ.ง.ด.1กพิเศษ ด้วยสื่อบันทึกข้อมูลในระบบคอมพิวเตอร์ เพิ่มขึ้ ิ่ ึ้ ้นอีกวิธีหนึ่ง สำนักงานสรรพากรพื้นที่เชียงราย ื้ ี่ ได้เริ่มให้บริการแก่ผู้ใช้บริการตั้งแต่ปลายปี 2544 เป็นต้นมา จนถึงปัจจุบัน ั้

#### ประโยชน์ที่ใด้รับจากการใช้บริการโปรแกรมคำนวณและยื่นแบบด้วยสื่อบันทึกข้อมูล **ื่ ื่**

โปรแกรมคำนวณและยื่นแบบด้วยสื่อบันทึกข้อมูล คาดว่าจะให้ประโยชน์แก่ผู้ใช้บริการ ื่ ื่ ดังนี้

1. เป็นการอำนวยความสะดวกให้แก่ผู้ใช้บริการ "ได้คำนวณหักภาษีไว้ถูกต้องครบถ้วน ื่ ิ่

และผถูกหู ักภาษีณ ที่จายไมตองย นขอคืนภาษีหรือชําระภาษีเพ มเติมภายหลัง **ÅÔ¢ÊÔ·¸ÔìÁËÒÇÔ·ÂÒÅÑÂàªÕ§ãËÁè ÅÔ¢ÊÔ·¸ÔìÁËÒÇÔ·ÂÒÅÑÂàªÕ§ãËÁè** 2. ประหยัดเวลาและค่าใช้จ่าย เป็นการลดขั้นตอนในการคำนวณภาษี และจัดทำ แบบแสดงรายการภาษีใหแกผูใชบริการและผูถูกหักภาษี 3. เปนการให บริการโปรแกรมคํานวณและย นแบบดวยส อบันทึกขอมูล โดยผูใชบริการ **Copyright by Chiang Mai University** 7 **Copy แบบแสดงรายการภาษีให้แก่ผู้ใช้บริการ และผู้ถูกหักภาษี**<br>2. เป็นการให้บริการไปรแกรมกำนวณและขึ้นแบบด้วยสื่อบันทึกข้อมล โดยผ้ใช้บริการ

ื่ ื่ ไม่ต้องเสียค่าใช้จ่ายใด ๆ ทั้งสิ้น ั้ **All rights reserved All rights reserved**

4. โปรแกรมสามารถพิมพแบบ ภ.ง.ด.1 ภ.ง.ด.1ก ภ.ง.ด.1กพเศษ ิ และหนังสือรับรอง ภาษีหัก ณ ที่จ่าย (50 ทวิ) ได้ทันที โดยไม่ต้องกรอกแบบหรือเขียนด้วยมือ

5. โปรแกรมสามารถพิมพ์แบบ ภ.ง.ค.91 เมื่อถึงสิ้นปีภาษีใค้ และให้พนักงานและลูกจ้าง ื่ ของหน่วยงาน นำไปยื่นต่อสำนักงานสรรพากรพื้นที่สาขาใค้ทันที ื้

6. โปรแกรมสามารถบันทึกภาษีย้อนหลัง ที่ได้นำส่งไปแล้วตามแบบ ภ.ง.ค.1 ได้ และ เดอนป ื จจ ุบันสามารถใหโปรแกรมคํานวณภาษีใหไดตอไป

7. โปรแกรมสามารถปรับเกณฑการคํานวณภาษีและเกณฑคาลดหยอนได

8. โปรแกรมที่ติดตั้งแล้ว หากกรมสรรพากรได้มีการปรับปรุงหลักเกณฑ์การคำนวณภาษี ั้ ใหม่ สามารถทำได้ โดยการติดตั้งจากชุดปรับปรุงเวอร์ชั่น (Service Pack) ทำให้ไม่กระทบต่อ ั้ ฐานขอมูลเดิมที่บันทึกไวแลวในโปรแกรม

9. สามารถนำข้อมูลที่บันทึกในโปรแกรม ื่ ้ ประมวลผลขื่นเป็นสื่อบันทึกข้อมูล แบบ ดิสกเก็ต หรือซีดีรอมได

#### ขั้นตอนการขอใช้บริการโปรแกรมคำนวณและยื่นแบบด้วยสื่อบันทึกข้อมูล **ื่ ื่**

การขอใช้บริการโปรแกรมคำนวณและยื่นแบบด้วยสื่อบันทึกข้อมูล มีขั้นตอนดังนี้ ื่ ื่

**1. ขอรบหน ั ังสือแจงความประสงคยื่ นแบบดวยส อบันทึกขอมูล (ส.ส.01) ื่**

 ผใชู บริการ สามารถติดตอขอรับหนังสือแสดงความประสงคไดที่ สํานักงานสรรพากร พื้นที่เชี ื้ ี่ ียงราย หรือพิมพหนังสือแสดงความประสงค ผานทางอินเทอรเนตจากเว็บไซดของ กรมสรรพากรชื่อ [www.rd.go.th](http://www.rd.go.th/)  โดยคลิกเลือกหัวข้อ "คำแนะนำการยื่นแบบฯ หัก ณ ที่จ่ายด้วย ื่ สื่อคอมพิวเตอร์" ื่

**2. กรอกรายการในหนังสือแจงความประสงค**

้ ผู้ใช้บริการ จะต้องกรอกรายการสถานภาพต่าง ๆ ที่เกี่ยวข้อง เช่น ชื่อผู้มีหน้าที่ ี่ ี่ ื่ หักภาษี ณ ที่จ่าย เลขประจำตัวผู้เสียภาษีอากร ที่ตั้งสำนักงาน ในหนังสือแจ้งความประสงค์ ั้ กรณีผู้ใช้บริการมีสำนักงานหลายแห่ง และได้รับอนุมัติให้อื่นแบบแสดงรายการและนำส่งเงินภาษี รวมกัน ณ สำนักงานแห่งใดแห่งหนึ่งแล้ว ให้ระบุ เลขที่หนังสือ และวัน เดือน ปี ที่ได้รับอนุมัติ ึ่ ี่ ในหนังสือแจงความประสงค

**3. สถานที่ยื่ นหนังสือแจงความประสงค**

ี่ <sup>ใ</sup>ห้ผู้ใช้บริการยื่นหนังสือแจ้งความประสงค์ ณ สำนักงานสรรพากรพื้นที่เชียงราย หรือ ื่ ื้ ี่ สำนักงานสรรพากรพื้นที่สาขา ที่มีสำนักงานตั้งอยู่ ื้ ี่ ั้ **4. หลักฐานและเอกสารท ี่ไดรับจากกรมสรรพากร Copyright by Chiang Mai University Copyright by Chiang Mai University** 3. สถานที่ยื่นหนังสือแจ้งความประสงค์<br>- ให้ผู้ใช้บริการยื่นหนังสือแจ้งความประสงค์ ณ สำนักงานสรรพากรพื้นที่เชียงราย หรือ<br>- สำนักงานสรรพากรณี้มตี่สาขา ตี่ถึ*ส*ำนักงานทั้งอยู่

 เมอผ ื่ ใชู บริการ ย นหนังสือแสดงความประสงคตอเจาหนาท สรรพากรแลว จะไดรับ ื่ ี่ เอกสารดังน ี **4. หลาฐานและเอกสารทาดรบจากกรมสรรพากร**<br>เมื่อผู้ใช้บริการ ขึ้นหนังสือแสดงความประสงค์ต่อเจ้าหน้าที่สรรพากรแล้ว จะได้รับ<br>เออสารคั่งนี้

- เลขที่ทะเบียนรับ เพื่ อใช้ในการอ้างอิง การยื่นแบบแสดงรายการภาษีเงินใด้ ื่ ิบุคคลธรรมดาหัก ณ ที่จ่าย

- ตัวอย่างซองใส่สื่อบันทึกข้อมูล พร้อมตัวอย่างแถบชื่อ (Label) สำหรับปิดบน ส อบันทึกขอมูล ื่

 - โปรแกรมสําหรับบันทึกขอมูลการหักภาษีณ ที่จายพรอมคูมือการใชหรือสามารถ ดาวนโหลดโปรแกรม ไดจากเว็บไซดของกรมสรรพากร โดยคลิกเลือกหัวขอ "คําแนะนําการยื่น แบบฯ หัก ณ ที่จ่ายค้วยสื่อคอมพิวเตอร์" ื่

่ 5. การยื่นแบบ ภ.ง.ด.1 ภ.ง.ด.1ก ภ.ง.ด.1กพิเศษ ด้วยสื่อบันทึกข้อมูล **ื่ ื่**

ี - ให้ยื่น ณ สำนักงานสรรพากรพื้นที่สาขา ที่ผู้ใช้บริการมีสำนักงานตั้งอยู่ ื้ ี่ ั้

 - ผใชู บริการจะตองย นแบบ ภ.ง.ด.1 ภ.ง.ด.1ก ภ.ง.ด.1กพิเศษ พรอมแนบ ื่ สื่อบันทึกข้อมูล ที่มีรายละเอียดข้อมูลผู้มีเงินได้ตามรูปแบบ(Format) ของข้อมูล และโปรแกรม ที่กรมสรรพากรกำหนด

 - สอบ นทั กขึ อมูลที่ยื่ นพรอมแบบแสดงรายการ จะบันทึกลงในแผนดิสกเก็ต หรือ ื่ แผนซีดีรอมก็ไดโดยปดแถบชื่อ(Label) บนแผนดิสกเก็ตหรือบนกลองซีดีรอม ซ งบรรจุในซอง ึ่ ขนาดมาตรฐานซี 5 (228 ม.ม X 152 ม.ม) ปีคผนึกให้เรียบร้อย แถบชื่อและหน้าซองให้มีข้อความ ื่ ตามตัวอยาง

**การตดติ ั้งโปรแกรมคํานวณภาษีหัก ณ ที่จาย**

— ผู้ใช้บริการสามารถติดตั้งโปรแกรมคำนวณภาษีหัก ณ ที่จ่าย ได้ดังนี้

 **1. กรณตีดติ ั้งจากซีดีรอมท ี่ไดจากสํานักงานสรรพากรพ นท เชียงราย ื้ ี่**

 เม ื่อใสแผนซีดีในชองใสซีดีรอม โปรแกรมจะทําการติดต งอัตโนมัติ(Autorun) และ ั้ จะปรากฎรายละเอียดเมนูคือ

- คำแนะนำเบื้องต้น เป็นคำแนะนำการใช้งานรวมทั้งการทำงานและคุณสมบัติ ของโปรแกรม

ารามทั้งแจ้งข้อมูลที่ต้อง<br>ป้อนในการเข้าสู่ระบบ<br>- ติดตั้งโปรแกรม เป็นขั้นตอนการติดตั้งโปรแกรม โดยโปรแกรมจะแสดง<br>- ติดตั้งโปรแกรม เป็นขั้นตอนการติดตั้งโปรแกรม โดยโปรแกรมจะแสดง ปอนในการเขาสูระบบ

- คิดตั้งโปรแกรม ั้ นตอนการติดต ั้งโปรแกรม โดยโปรแกรมจะแสดง อิตย์ กับรถกรม - ติดตั้งโปรแกรม เป็นขั้นตอนการติดตั้งโปรแกรม โดยโปรแกรมจะแสคง<br>ข้อความเดือนก่อนการติดตั้ง หากมีการติดตั้งโปรแกรมไว้แล้วข้อมูลเดิมจะถูกลบไป เป็นการทับ โปรแกรมเดิม เมื่อกดปุ่มตกลง (OK) โปรแกรมจะเริ่มทำการติดตั้ง จากนั้นให้กดปุ่ม NEXT เพื่อทำ ื่ ขั้นตอนต่อใป เมื่อติ ั้ ื่ ดตั้งเสร็จแล้วโปรแกรมจะสร้างไอคอนขึ้นมาที่หน้าจอเครื่องคอมพิวเตอร์ ี่ ื่ เป็นการเสร็จสิ้นการติดตั้งโปรแกรม ิ้ ารถว่าเลยครามคน กรม กรม กรม กรม กรม เป็นการ ระดับระดับระดับระดับระดับการ ดูกตราย กรมทาง กรม<br>โปรแกรมเดิม เมื่อกดปุ่มตกลง (OK) โปรแกรมจะเริ่มทำการติดตั้ง จากนั้นให้กดปุ่ม NEXT เพื่อทำ<br>ขั้นตอนต่อไป เมื่อติดตั้งเสร็จแล้ว

- รูปแบบข้อมูล จะเป็นรายละเอียดของฟอร์แมตกลาง ที่ใช้สำหรับการนำเข้า ข้อมูลในกรณีมีฐานข้อมูลเดิมอยู่แล้วโดยทำออกมาให้ตรงตามฟอร์แมตกลางซึ่งจะประกอบไปด้วย 2 หัวข้อย่อยคือ หัวข้อฟอร์แมตกลาง และหัวข้อตัวอย่างข้อมูล

- คู่มือการใช้งาน จะเป็นคู่มือการใช้งานทั้งหมด โดยจะใช้ร่วมกับโปรแกรม อินเทอร์เนตเอ็กซ์โปลเลอร์ (Internet Explorer) 5.5 ขึ้นไป เพื่อใช้เปิดคู่มือการใช้งาน จะประกอบ ด้วยหัวข้อย่อย 3 หัวข้อคือ หัวข้อคู่มือการใช้งาน หัวข้อปัญหาที่อาจพบ หัวข้อติดตั้งชุดปรับปรุง ั้ ี สภาพแวดล้อมของฐานข้อมูล(Mdac\_typ) ใช้กรณีติดตั้งโปรแกรมแล้วพบปัญหาในการเข้าถึงข้อมูล จะตองติดต งชุดปรับปรุงสภาพแวดลอมของฐานขอมูลเพิ่ม ั้

### **2. กรณตีิดต ั้งโดยดาวนโหลด จากอินเทอรเนตเว็บไซดของกรมสรรพากร**

กรณีติดต งทางอินเทอรเนต ใหเขาเว็บไซดของกรมสรรพากรชื่อ www.rd.go.th ั้ จากนั้นให้คลิกหัวข้อ "ยื่นแบบด้วยสื่อคอมพิวเตอร์(Diskette)" เลือกโปรแกรมคำนวณภาษีเงินได้ ื่ ื่ หกั ณ ที่จาย สาหร ํ ับสวนราชการถดมาให ั เลือกหัวขอ ดาวนโหลดโปรแกรมคํานวณภาษี หัก ณ ที่จ่ายมาตรา 50(1) จากนั้นจะเข้าสู่โปรแกรม ให้ดาวน์โหลดโปรแกรมติดตั้งทั้งหมดให้ครบ ั้ ทั้ง 10 ดิสก์ เมื่อครบแล้วให้ทำการแตกซิป(Zip) ตั้งแต่ ดิสก์ 1 ถึงดิสก์ 10 ไว้ที่โฟลเดอร์(Folder) เดียวกัน เมื่อเสร็จแล้วภายในโฟลเดอร์จะต้องมีดิสก์ 1 ถึงดิสก์ 10 ขากนั้นให้เลือกไปที่ดิสก์ 1 ื่ และดับเบิ้ลคลิกเพื่อหาไฟล์ชื่อ Setup.exe (รูปเครื่องคอมพิวเตอร์สีฟ้า) จากนั้นให้ดับเบิ้ลคลิกไฟล์ ิ้ ิ้ เพื่อเริ่มทำการติดตั้ง โปรแกรมจะทำการติดตั้งอัตโนมัติ เมื่อเสร็จแล้วจะปรากฎรายละเอียดเมนู ื่ ิ่ ั้ ื่ ต่าง ๆ เหมือนการติดตั้งจากซีดีรอมที่กล่าวข้างต้น ั้ ี่

### **3. การตดติ ั้งโปรแกรมชุดปรับปรุงเวอรชั่น**

ใช้ในกรณีที่ผู้ใช้บริการได้เคยติดตั้งโปรแกรมชุดเต็มแล้ว เมื่อกรมสรรพากรมีการ ื่ ปรับปรุงหลักเกณฑ์การคำนวณภาษีหรือหลักเกณฑ์ค่าลดหย่อน ก็จะมีโปรแกรมชุดปรับปรุง เวอร์ชั่นเพื่อเพิ่มเติมโปรแกรมที่ใช้ให้สมบูรณ์ ผู้ใช้บริการสามารถดาวน์โหลดได้ทางเว็บไซด์ของ ื่ ิ่ กรมสรรพากรชื่อ www.rd.go.th ปัจจุบันมีถึงเวอร์ชั่น 2.02 เมื่อต้องการปรับปรุงเวอร์ชั่นให้คลิก ื่ หัวข้อ "ขึ้นแบบด้วยสื่อคอมพิวเตอร์(Diskette)" เลือกโปรแกรมคำนวณภาษีเงิน"ได้หัก ณ ที่จ่าย ื่ ื่ หัวข้อ "ยื่นแบบด้วยสื่อคอมพิวเตอร์(Diskette)" เลือกโปรแกรมคำนวณภาษีเงินได้หัก ณ ที่จ่าย<br>- สำหรับส่วนราชการ จากนั้นให้คลิกชุดปรับปรุงเวอร์ชั่น(Service Pack) ให้ทำการดาวน์โหลดไฟล์ ้<br>2 ใฟล์ จากนั้นให้ดับเบิ้ลคลิกเพื่อแตกซิป จะพบโปรแกรมปรับปรุงเวอร์ชั่น จากนั้นให้ดับเบิ้ลคลิก<br>ใฟล์ที่ได้และให้กดปุ่มปรับปรุงเวอร์ชั่นรอจนขึ้นข้อความว่า"Update เรียบร้อยแล้ว" โดยก่อนติดตั้ง ิ้ ื่ ิ้ ไฟล์ที่ได้และให้กดปุ่มปรับปรุงเวอร์ชั่นรอจนขึ้นข้อความว่า"Update เรียบร้อยแล้ว" โดยก่อนติดตั้ง ึ้ ให้ทำการปิดโปรแกรมติดตั้งชุดเต็มตัวเดิมก่อน ั้ หรือผู้ใช้บริการสามารถขอชุดปรับปรุงเวอร์ชั่น ไดที่สํานักงานสรรพากรพ นท เชียงราย ื้ ี่ หวอร์ชันเพื่อเพิ่มเติมโปรแกรมที่ใช้ให้สมบูรณ์ ผู้ใช้บริการสามารถคาวน์โหลดใด้ทางเว็บใซค์ของ<br>ภรมสรรพากรชื่อ www.rd.go.th ปัจจุบันมีถึงเวอร์ชั่น 2.02 เมื่อต้องการปรับปรุงเวอร์ชั่นให้คลิก<br>หัวข้อ "ขึ้นแบบด้วยสื่อคอมพิวเตอร์(Di

### **โปรแกรมคํานวณภาษีหัก ณ ที่จาย สาหร ํ ับหนวยงานราชการ**

ลกษณะของโปรแกรมค ั ํานวณภาษีหัก ณ ที่จาย มีดังตอไปนี้ **คณลุ ักษณะของเคร องคอมพิวเตอรที่ จะติดตั้งโปรแกรม ื่**

- 1. ฮาร์ดแวร์ (Hardware) ที่เหมาะสมสำหรับติดตั้งโปรแกรม
	- ซีพียูเพนเทียมทรี(CPU Pentium III) หรือสูงกว่า
	- ) พื้นที่ว่างในฮาร์ดดิสก์ ไม่น้อยกว่า 100 MB
	- จอที่ความละเอียด VGA 800x600 หรือสูงกว่าประกอบด้วย 256 สี ֧֧֦֧֦֧֦֧֦֧֝֟֟֓֝֟֟֟֟֬֟֓֕֬֟֓֝֬֟֓<sup>֟</sup>֓
	- หน่วยความจำ 64 MB เป็นอย่างน้อย มีซีดีรอมใดรส์ สำหรับติดตั้งโปรแกรม
	- เลเซอร์ปริ้นเตอร์ (ถ้ามี กรณีต้องการพิมพ์ภาพแสดงรายการให้คมชัด)
	- 2. ระบบปฏิบัติการ (Operating System)
		- เปนวนโดส ิ 98 หรือสูงกวา
		- คิดตั้งอินเทอร์เนตเอ็กซ์โปลเลอร์ (InternetExplorer) 5.5 ขึ้น ไป ั้
	- 3. ภาษา หรือ TOOL ทใชี่ ในการพัฒนาโปรแกรม
		- Visual Basic 6.0 (ไม่ต้องจัดหาเพิ่มเติม) ิ่
- 4. ฐานขอมูลท ี่ใช
	- Microsoft Access 97 (ติดตั้งมาพร้อมกับโปรแกรม)

#### **หลักการทํางานของโปรแกรม**

โปรแกรมคำนวณภาษีหัก ณ ที่จ่ายตามมาตรา 50(1) แห่งประมวลรัษฎากร จะทำการ คำนวณภาษีเงิน ได้ของพนักงานและลูกจ้างในแต่ละเคือน ไว้ เมื่อถึงสิ้นปีภาษีจะทำการปรับปรุงยอด ื่ ภาษีให้พอดี ทำให้ไม่ต้องมีภาษีต้องขอคืนหรือชำระเพิ่มเติม สามารถประมวลผลข้อมูลภาษีเป็น ิ่ แบบ ภ.ง.ค.1 ภ.ง.ค.1ก ภ.ง.ค.1กพิเศษ และ ภ.ง.ค.91 นำขึ้นต่อกรมสรรพากรใค้ทันที นอกจากนี้ ยังสามารถรับข้อมูลค่าลดหย่อนและรายการเงินได้ของพนักงานและลูกจ้างจากวิธีการนำเข้า (Import) ในกรณีมีฐานข้อมูลอยู่แล้วโดยไม่ต้องทำการบันทึกข้อมูลซ้ำใหม่อีกครั้ง หรือหากไม่มี ฐานข้อมูลอาจใช้วิธีการบันทึกสร้างฐานข้อมูลก็ได้ โปรแกรมยังสามารถนำข้อมูลออกเป็น สื่อบันทึกข้อมูลแบบดิสก์เก็ตหรือซีดีรอมแล้วแต่กรณีตามรูปแบบฟอร์แมตกลางของกรมสรรพากร ื่ ้<br>เพื่อนำไปยื่นพร้อมแบบแสดงรายการภาษีหัก ณ ที่จ่าย โดยสรุปจะมีภาพรวมขั้นตอนการทำงาน<br>ของโปรแกรม (Work Flow) ดังนี้คือ ั้ โดยสรุปจะมีภาพรวมขั้นตอนการทำงาน ของโปรแกรม (Work Flow) ดังนี้คือ ศั้งสามารถรับข้อมูลค่าลดหย่อนและรายการเงินได้ของพนักงานและลูกจ้างจากวิธีการนำเข้า<br>(Import) ในกรณีมีฐานข้อมูลอยู่แล้วโดยไม่ต้องทำการบันทึกข้อมูลซ้ำใหม่อีกครั้ง หรือหากไม่มี<br>ฐานข้อมูลอาจใช้วิธีการบันทึกสร้างฐานข้อมูลก็ได้ ฐานขอมูลอาจ เชวธการบนทกสรางฐานขอมูลก เค แบรแกรมยงสามารถนาขอมูลออกเปน<br>สื่อบันทึกข้อมูลแบบดิสก์เก็ตหรือซีดีรอมแล้วแต่กรณีตามรูปแบบฟอร์แมตกลางของกรมสรรพากร

> <u>ขั้นตอนที่ 1</u> ในกรณีที่ผู้มีหน้าที่หักภาษี ณ ที่จ่าย มีฐานข้อมูลผู้ถูกหักภาษีอยู่แล้ว ให้ ั้ ี่ ดำเนินการคือ จัดเตรียมข้อมูลเป็นเท็กซ์ไฟล์(Text File) จำนวน 1 ไฟล์ ตามรูปแบบฟอร์แมตกลาง จากน ั้นใหนําขอมูลเขาฐานขอมูล(Import)

 ข นตอนท 2 ในกรณีที่ผูมีหนาที่หักภาษีณ ที่จาย ไมมีฐานขอมูล ใหบันทึกขอมูลเขา ั้ ี่ เปนฐานขอมูล

<u>ขั้นตอนที่ 3</u> เป็นขั้นตอนการใช้โปรแกรมตรวจสอบความถูกต้อง ของข้อมูลที่นำเข้า ั้ ี่ (Import) หรือที่บันทึกขอมูลเขาสูระบบ

<u>ขั้นตอนที่ 4</u> เป็นขั้นตอนประมวลผลภาษีประจำเดือน และเปลี่ยนแปลงค่าลดหย่อน ั้ ี่ และเงิน ได้ก่อนการประมวลผลภาษี ซึ่งเป็นขั้นตอนการบันทึกเพิ่มเติมแก้ไขข้อมูล เพื่อให้คำนวณ ั้ ิ่ ภาษีได้ตรงและถูกต้อง

ึ <u>ขั้นตอนที่ 5</u> เป็นขั้นตอนการนำข้อมูลที่ประมวลผลนำส่งสรรพากรหรือนำข้อมูลออก ั้ ี่ ั้ เปนส อบันทึกขอมูล ื่

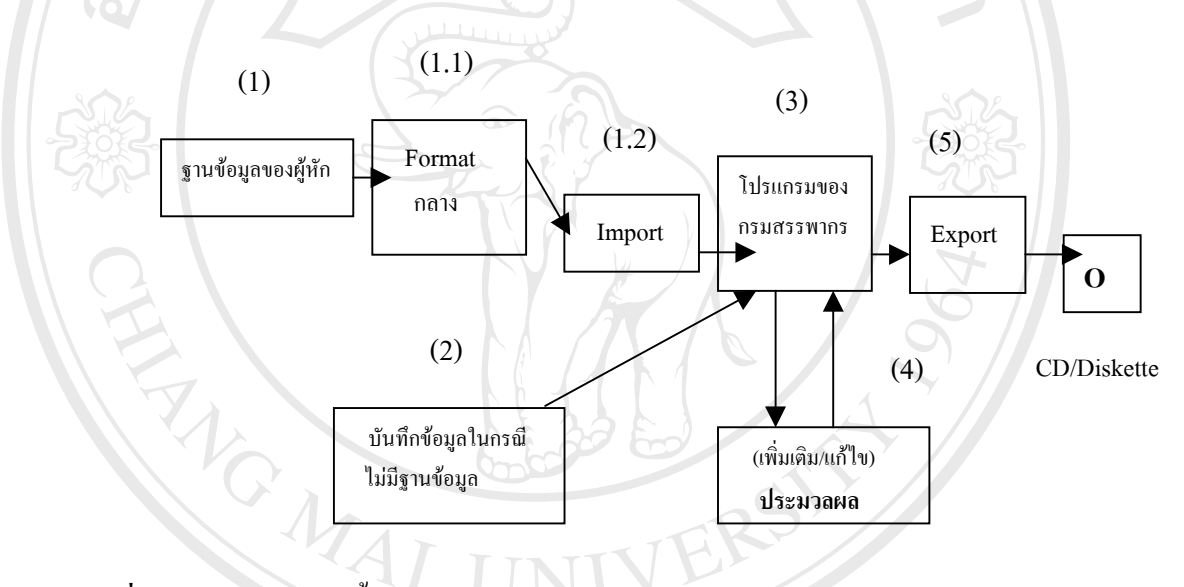

**ภาพที่ 2.1** สรุปภาพรวมขั้นตอนการทำงานของโปรแกรม

 **การเขาสูระบบโปรแกรมคํานวณภาษีหัก ณ ที่จาย**

ี้<br>พร้อม สาว การเข้าสู่ระบบโปรแกรมเสร็จแล้ว หากเข้าสู่โปรแกรม จะต้องป้อนรหัสผ่านเข้าสู่<br>ผมื่อทำการติดตั้งโปรแกรมเสร็จแล้ว หากเข้าสู่โปรแกรม จะต้องป้อนรหัสผ่านเข้าสู่ ระบบคือรหัสผู้ใช้(User ID) และรหัสผ่าน(Password) กรมสรรพากรจะกำหนดให้อัตโนมัติคือ รหัสผู้ใช้เป็น admin ด้วยอักษรตัวเล็ก และรหัสผ่านเป็น <sub>P</sub>assword ด้วยอักษรตัวเล็ก หลังจากเข้าสู่<br>-<br>ระบบแล้วผู้ใช้บริการสามารถเปลี่ยนรหัสผ่านได้ตามความต้องการ โดยใช้คำสั่งเมนูโปรแกรม รหัสผู้ใช้เป็น <sub>admin</sub> ด้วยอักษรตัวเล็ก และรหัสผ่านเป็น <sub>Password</sub> ด้วยอักษรตัวเล็ก หลังจากเข้าสู่<br>ระบบแล้วผู้ใช้บริการสามารถเปลี่ยนรหัสผ่านได้ตามความต้องการ โดยใช้คำสั่งเมนูโปรแกรม ั่ นอกการพพพง เบรแกรมแรงแถว " คากเงญ เบรแกรม จะพองบอนรคเคานเงญ<br>ธระบบคือรหัสผู้ใช้(User ID) และรหัสผ่าน(Password) กรมสรรพากรจะกำหนดให้อัตโนมัติคือ<br>*ระ*รัสส์ใช้เป็น 1 : จ้อยจ้อนร*ร*ัจเลื่อ แอะระัสย่อนป็น

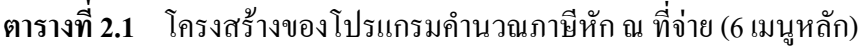

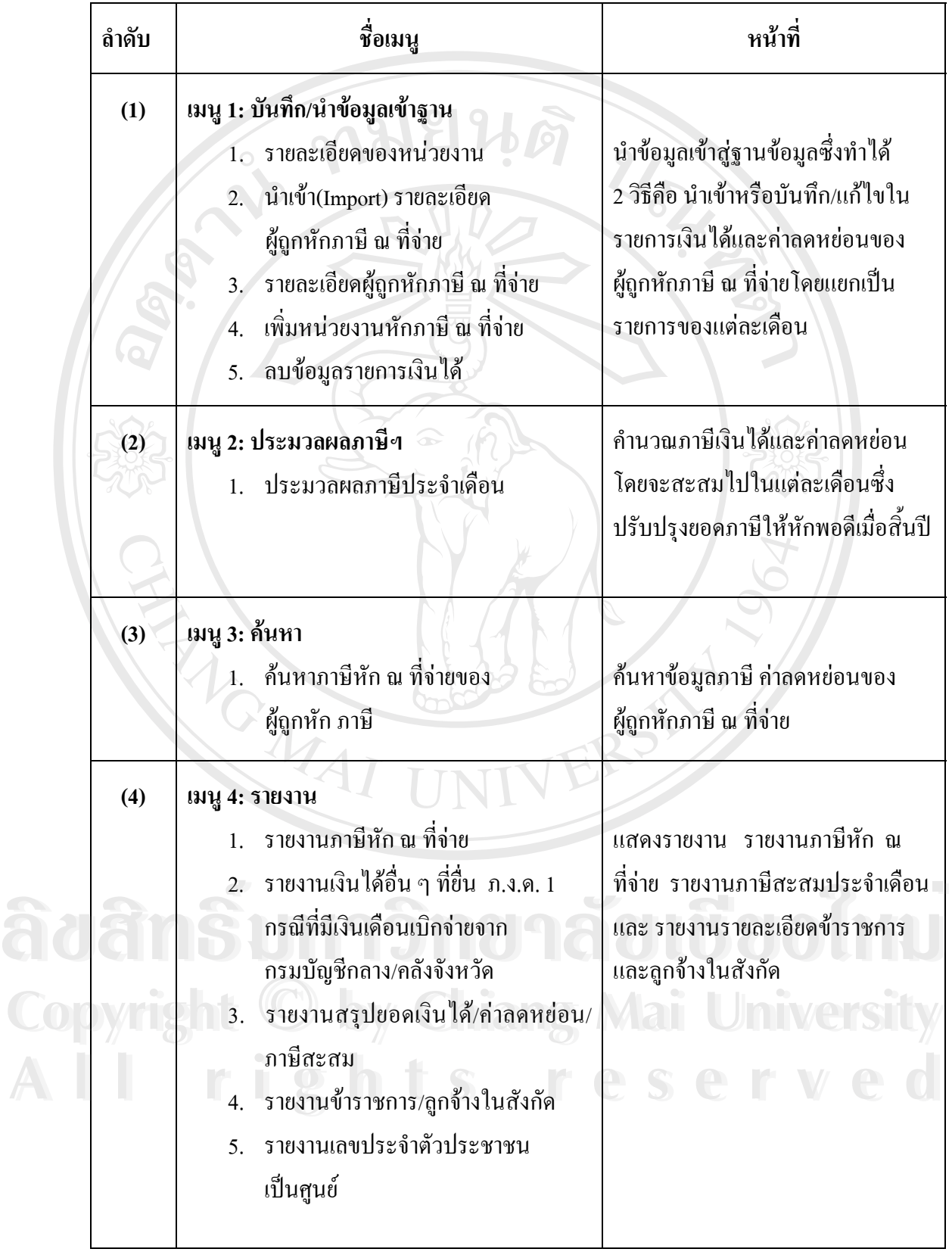

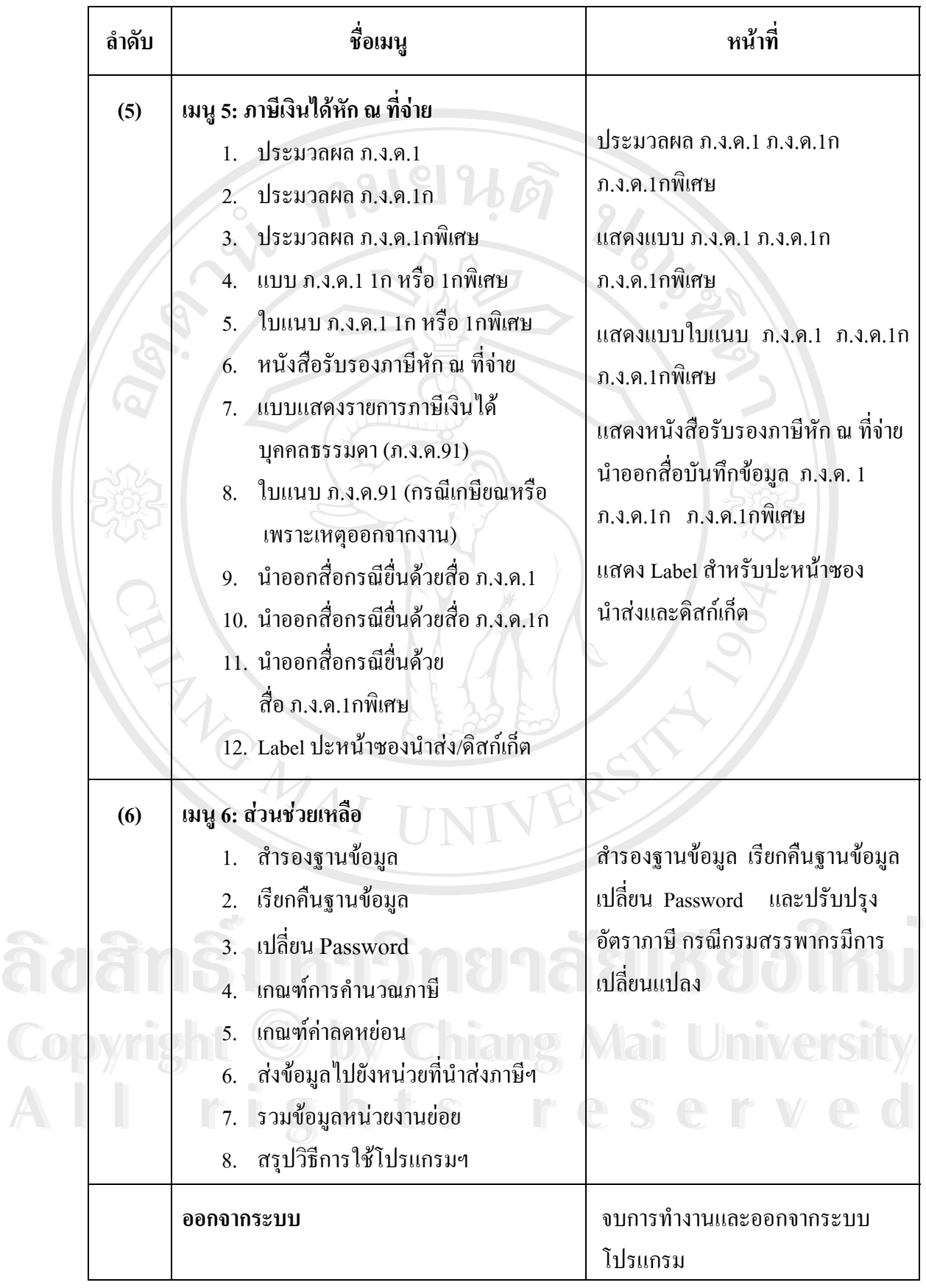

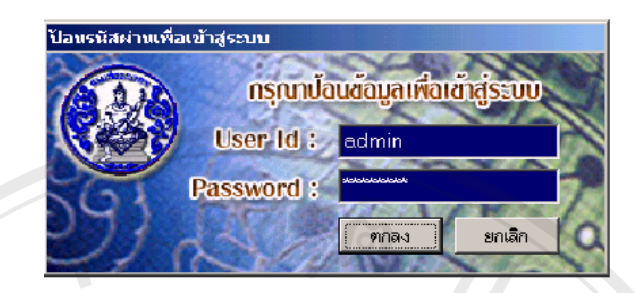

**ภาพที่ 2.2** หน้าจอเมื่อเริ่มเข้าสู่ระบบโปรแกรมคำนวณภาษี ื่ ิ่

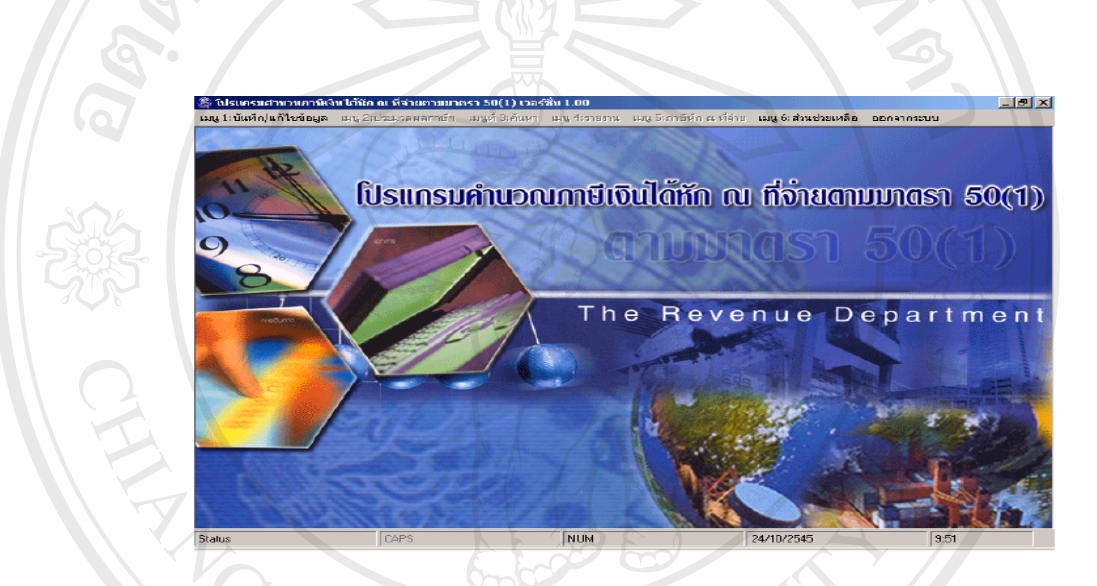

**ภาพที่ 2.3** หน้าจอโปรแกรมคำนวณภาษีหัก ณ ที่จ่าย

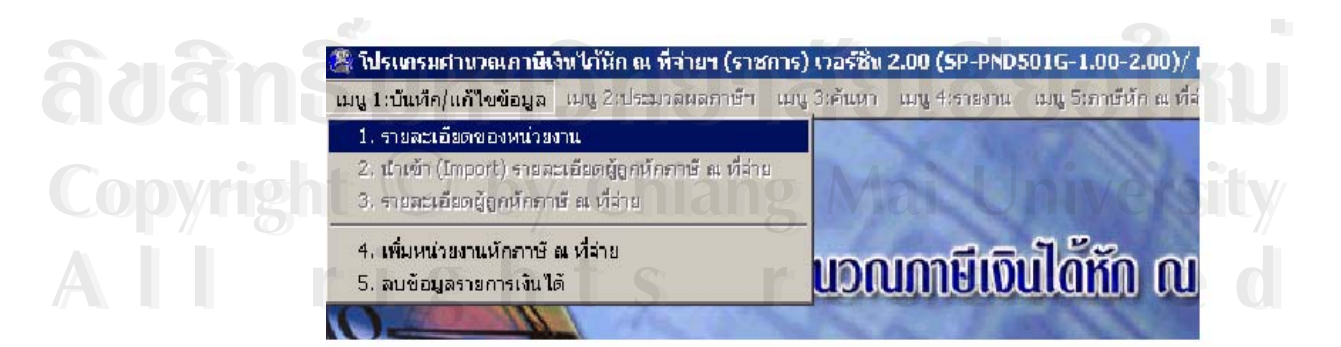

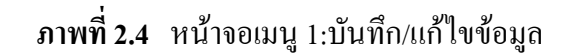

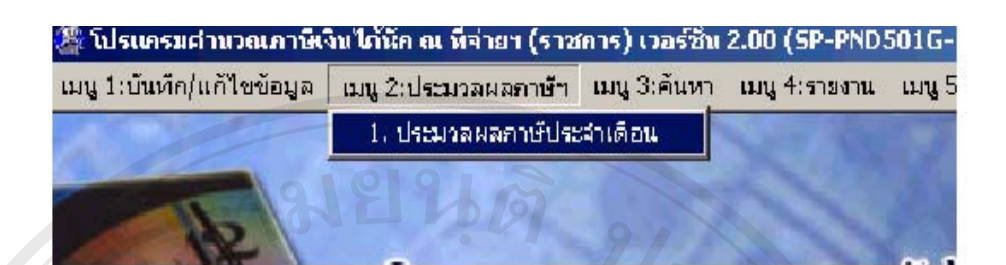

**ภาพท ี่ 2.5** หนาจอเมนู 2:ประมวลผลภาษี

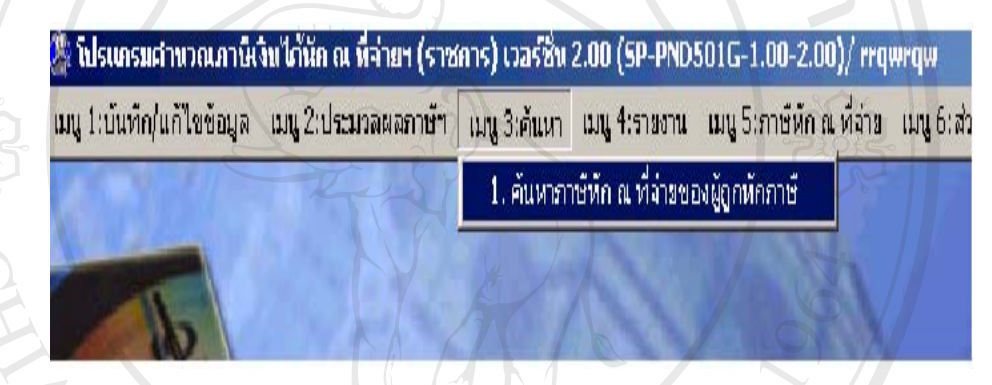

**ภาพท ี่ 2.6** หนาจอเมนู 3:คนหา

MA

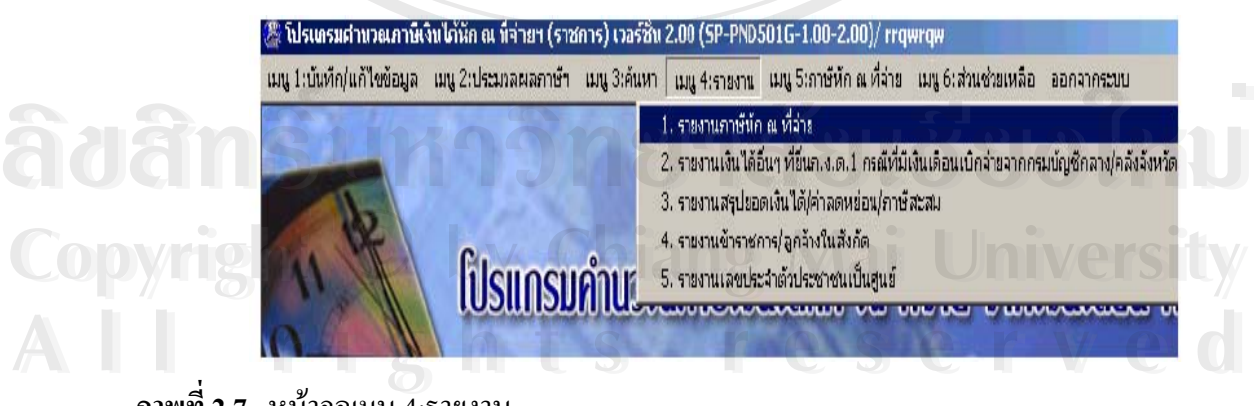

 $E^{\text{R}}$ 

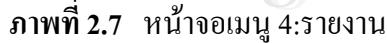

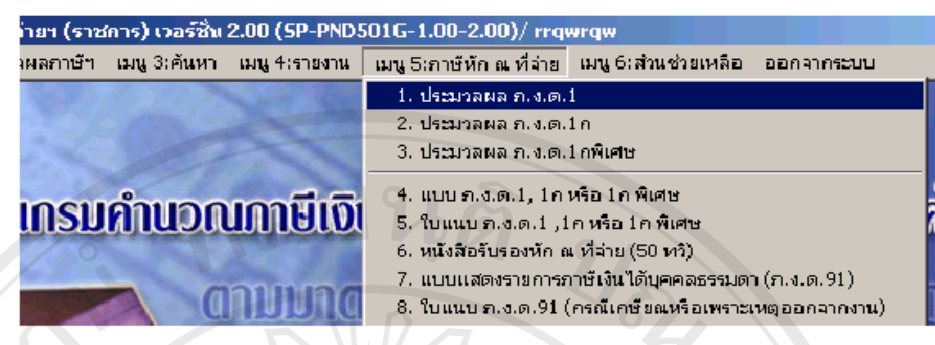

**ภาพท ี่ 2.8** หนาจอเมนู 5:ภาษีหัก ณ ที่จาย

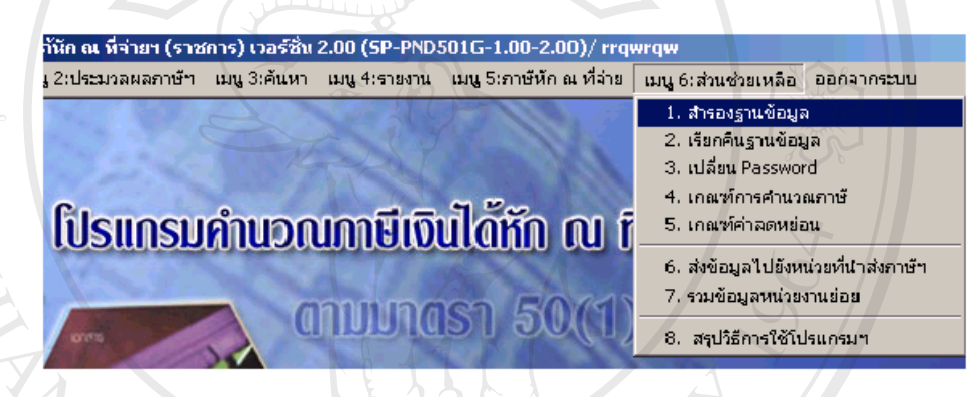

**ภาพที่ 2.9** หน้าจอเมนู 6:ส่วนช่วยเหลือ

## **สรปวุ ิธีการใชโปรแกรมคํานวณภาษีหัก ณ ที่จาย**

้ สรุปวิธีการใช้โปรแกรมคำนวณภาษีหัก ณ ที่จ่าย ของผู้ใช้บริการ มีดังนี้

- 1. จัดเตรียมเอกสารเรียงตามที่ต้องการ
- 2. เริ่มป้อนข้อมูลเดือนมกราคม พร้อมกรอกค่าลดหย่อนประมาณการทั้งปี (ปัจจุบันให้ **Copyright แลลี่ยเป็นรายเดือน สามารถติดตั้ง**ได้จากชุดปรับปรุงเวอร์ชั่นปัจจุบันล่าสุด)<br>2. อาเมริกา บันทึกข้อมอ โดยห้ามทำข้ามเดือน <del>ื่อง ครัวรักเรียงแลกเกรียงตามที่ต้องการ</del><br>2. เริ่มป้อนข้อมูลเดือนมกราคม พร้อมกรอกค่าลดหย่อนประมาณการทั้งปี (ปัจจุบันให้
	- 3. บันทึกข้อมูล โดยห้ามทำข้ามเดือน
- 4. ประมวลผลเมนูที่ 2 หัวข้อย่อยที่ 1 **All rights reserved All rights reserved**
	- 5. ประมวลผลออกเปนส อบันทึกขอมูลแบบดิสกเก็ตหรือซีดีรอม ื่
	- 6. สํารองขอมูลเพ ื่อปองกันขอมูลสูญหาย